# **FROM MAGNETIC BAND CASSETTE RECORDINGS**

# **TO MP3 AUDIO FILES**

Sergio Vallejo – ISIIMM project webmaster 2005-07-13

#### *Problem :*

I have some recordings in magnetic cassette band and I would like to create audio files in MP3 format. I need a light format to diffuse afterwards on the web, send by mail or CD.

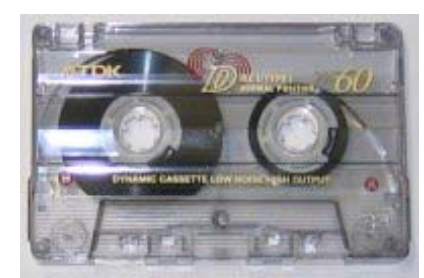

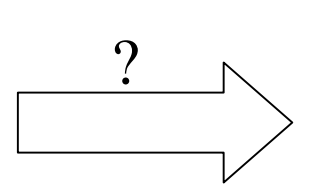

DIGITAL FILES (mp3, wav …)

## *Material needed:*

- 1. Portable cassette player
- 2. Audio cable
- 3. Speakers
- 4. Computer equipped with and audio card
- 5. Audio recording software (e.g. Freecorder)
- 6. Impatient person to record

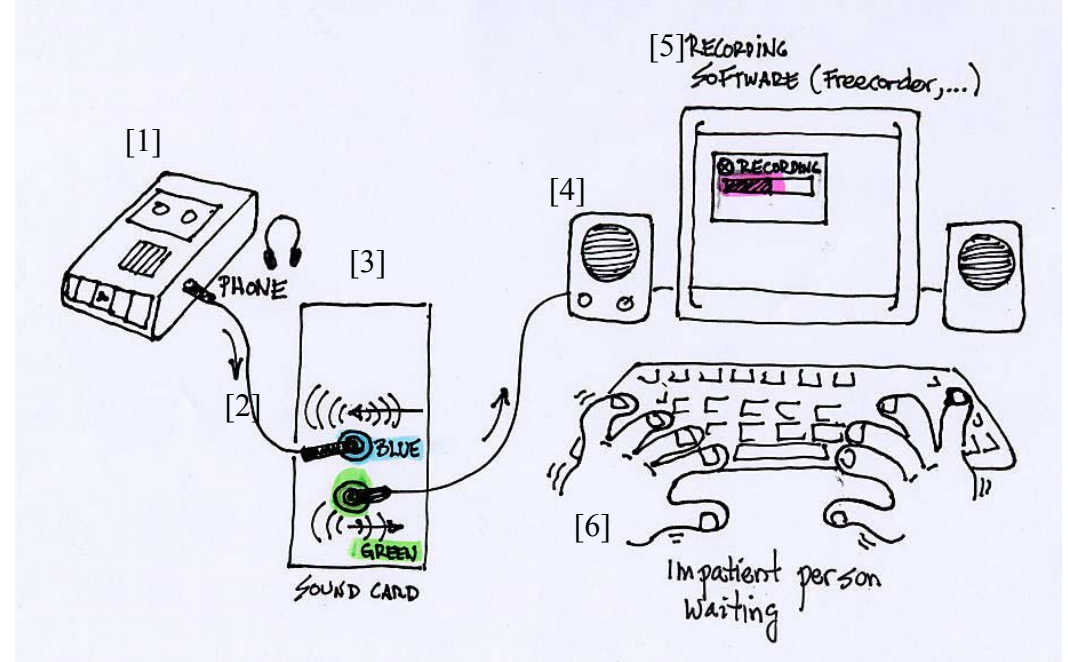

### *Quick start :*

- 1. Connect the PHONE output of your portable cassette player [1] to the audio card of your computer [3] with the audio cable [1].
- 2. Be sure that the speakers [4] are well connected and the power on. The speakers are important because the PHONE output connection mutes the sound of your cassette recorder player. Once the cable is connected to the portable recorder the sound is muted. You need then the computer speakers to hear while you record.
- 3. Lunch a recording software [5] like Freecorder that permits to grasp the audio input and create simultaneously an mp3 file. The free version is downloadable from http://www.replay-video.com/freecorder/download.php
- 4. Once Freecorder is open you need to configure it to match your audio needs (see step 4 of Detailed description ) by clicking on the SETTINGS button.
- 5. After the SETTINGS click OK to return to the main Freecorder window (step 3).
- 6. To begin just click on the RECORD button. An horizontal bar moving indicates that Freecorder is effectively recording. No reaction means no recording is done.

### *Detailed procedure :*

1. Connect the PHONE output of your portable cassette player [1] to the audio card of your computer [3] with the audio cable [2].

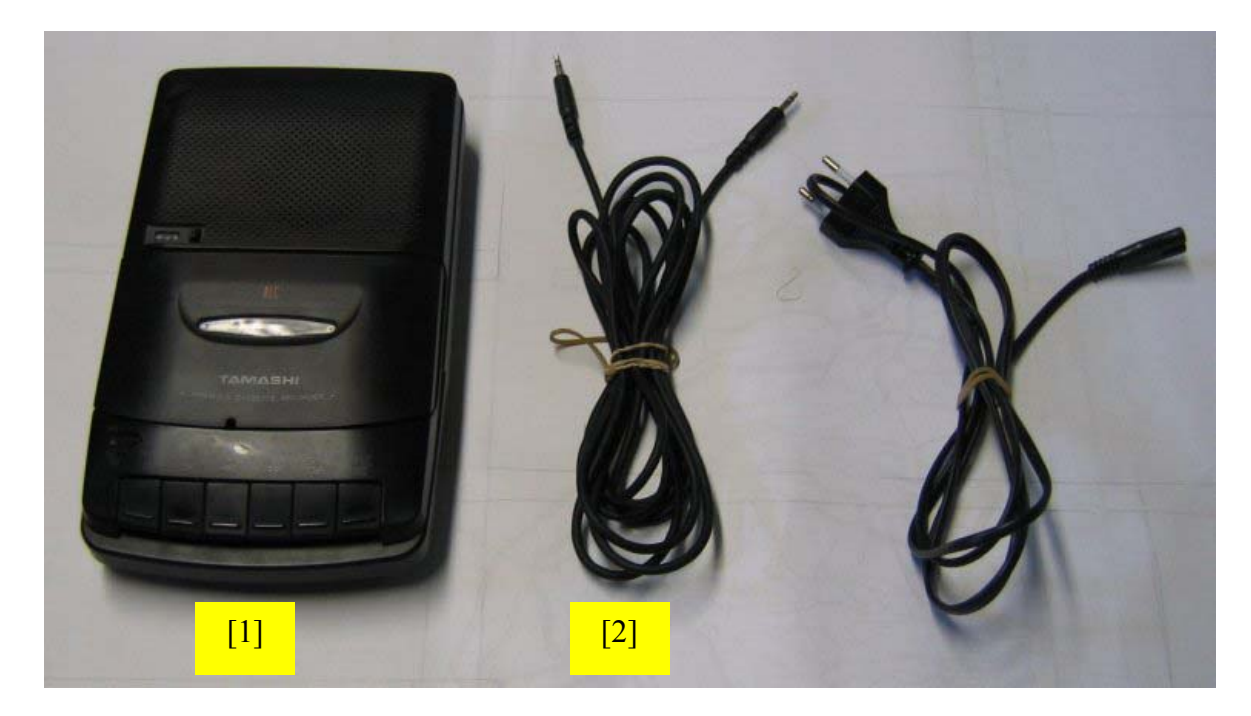

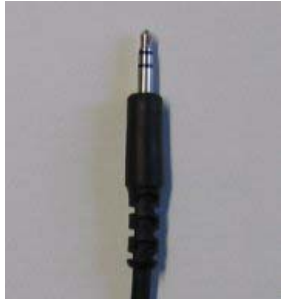

Audio cable detail

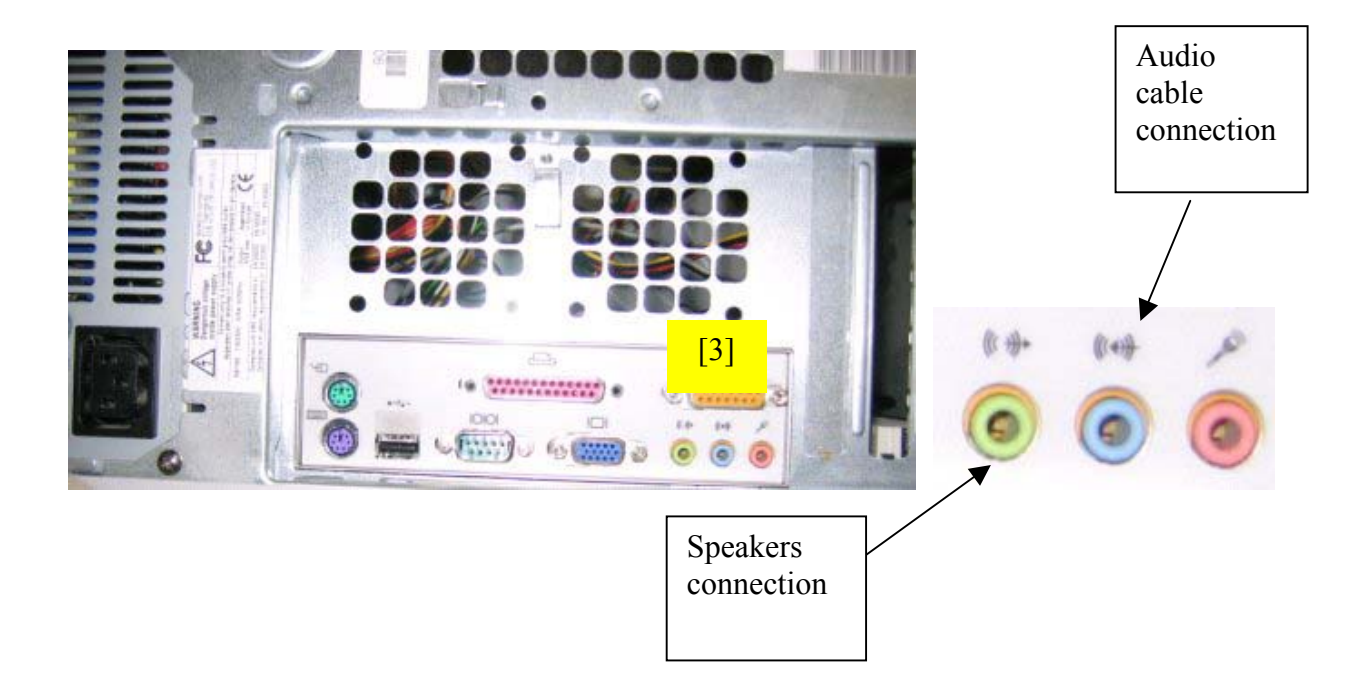

2. Be sure that the speakers [4] are well connected and the power on. The speakers are important because the PHONE output connection mutes the sound of your cassette recorder player. Once the cable is connected to the portable recorder the sound is muted. You need then the computer speakers to hear while you record.

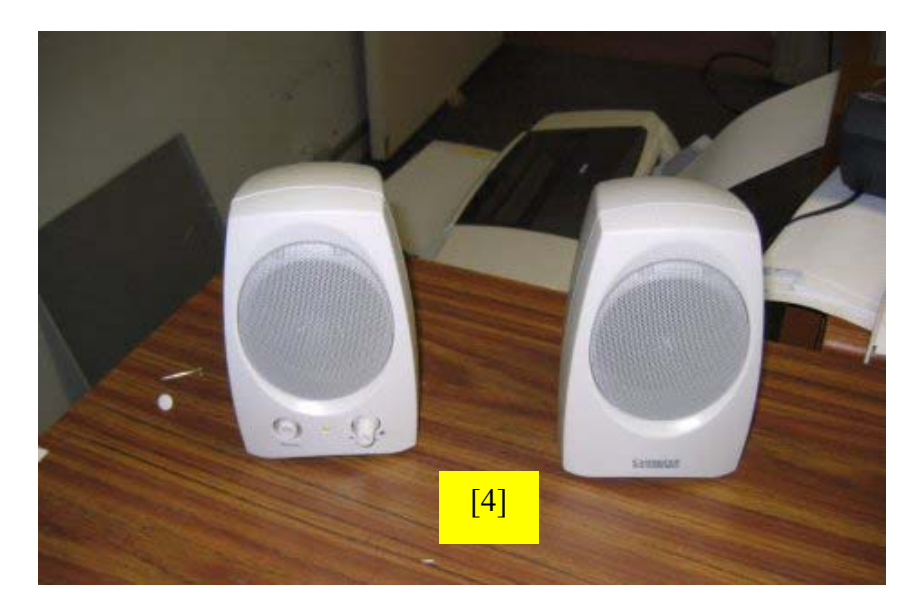

3. Lunch a recording software [5] like Freecorder that permits to grasp the audio input and create simultaneously an mp3 file. The free version is downloadable from http://www.replay-video.com/freecorder/download.php

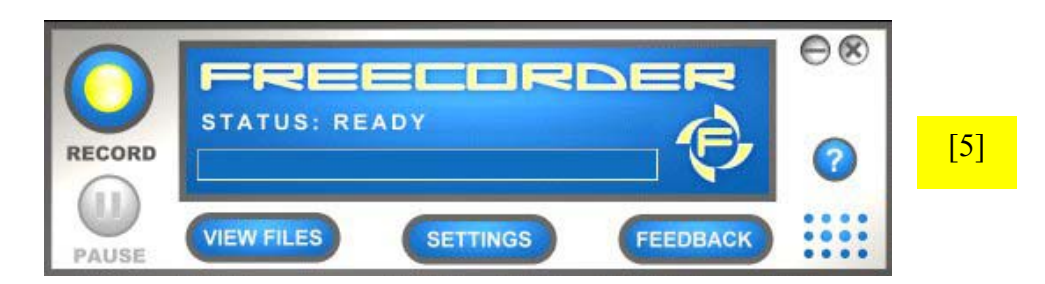

The free tria version of Freecorder encodes audio into MP3 format files. You can record from a micro, cassette player or other sound unit. I tried once to encode from the CD-ROM device but it did not work. You can record 30 minutes non stop. The pause (only available if you buy it) can let you interrupt the recording. In the next figure we show the basic settings. When you are recording the status bar indicates it and the record button changes into stop button.

4. Once Freecorder open go to the SETTINGS interface by clicking on the settings button.

The basic recording settings are indicated in the following figure. **Folder for Recorded files** is the place where you wish to save your MP3 audio files. **Prompt for file Name** lets you save the created file before or after the recording. I recommend after the encoding. **Sound & Audio Configuration** indicates the software the type of the sound card and the input device. **Output Quality** lets you choose between 64 Kbps (Kilo bits per second) and 128 Kbps (available only if you by the enhanced version). You can also set the **Advanced Recording Options.**

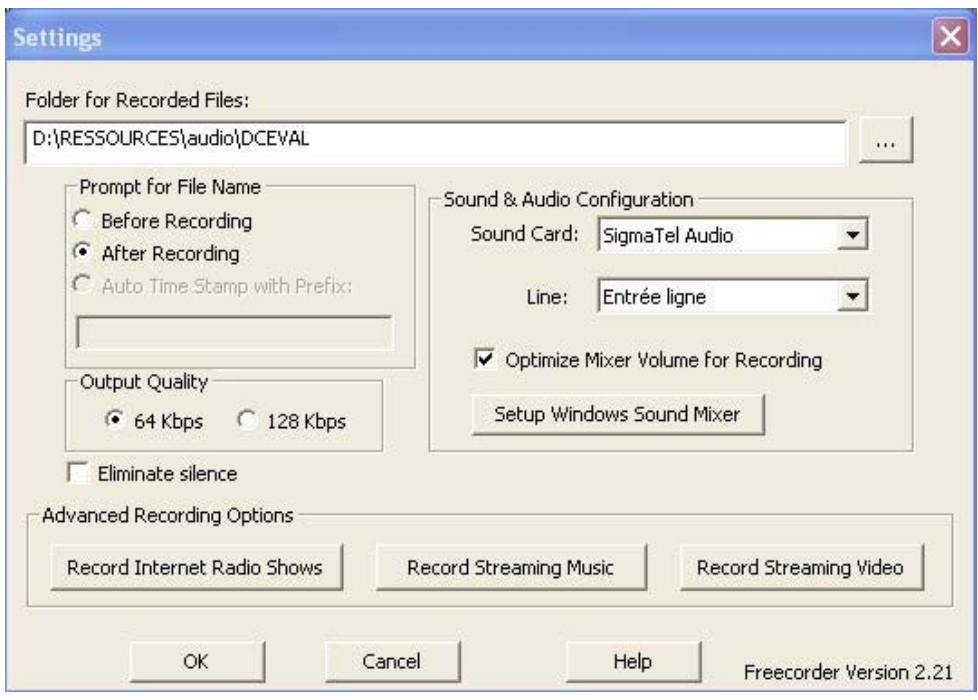

5. After the SETTINGS you make OK to return to the main Freecorder window (step 3).

6. To begin just click on the RECORD button. An horizontal bar moving indicates that Freecorder is effectively recording. No reaction means no recording is done.

I hope this note will help you to find a convenient solution to encode your recorded cassette files into digital audio files…